## 設定密碼及螢幕保護裝置(Windows7 適用)

1.桌面電腦圖示按右鍵再點選管理

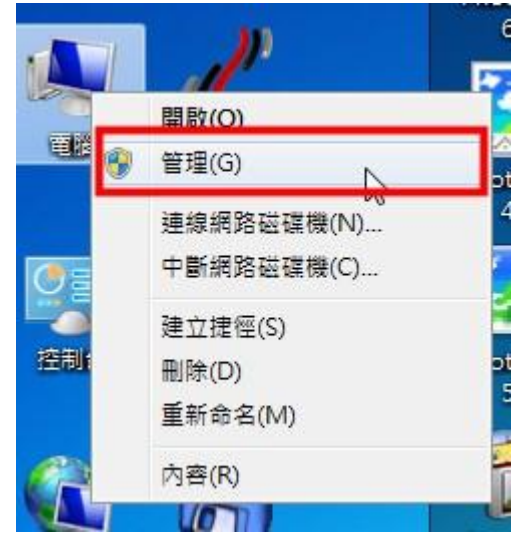

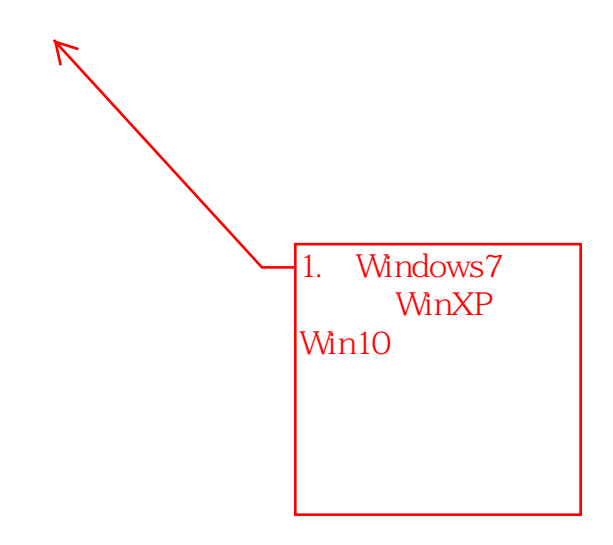

2.點選使用者然後在使用者名稱上按右鍵選擇設定密碼

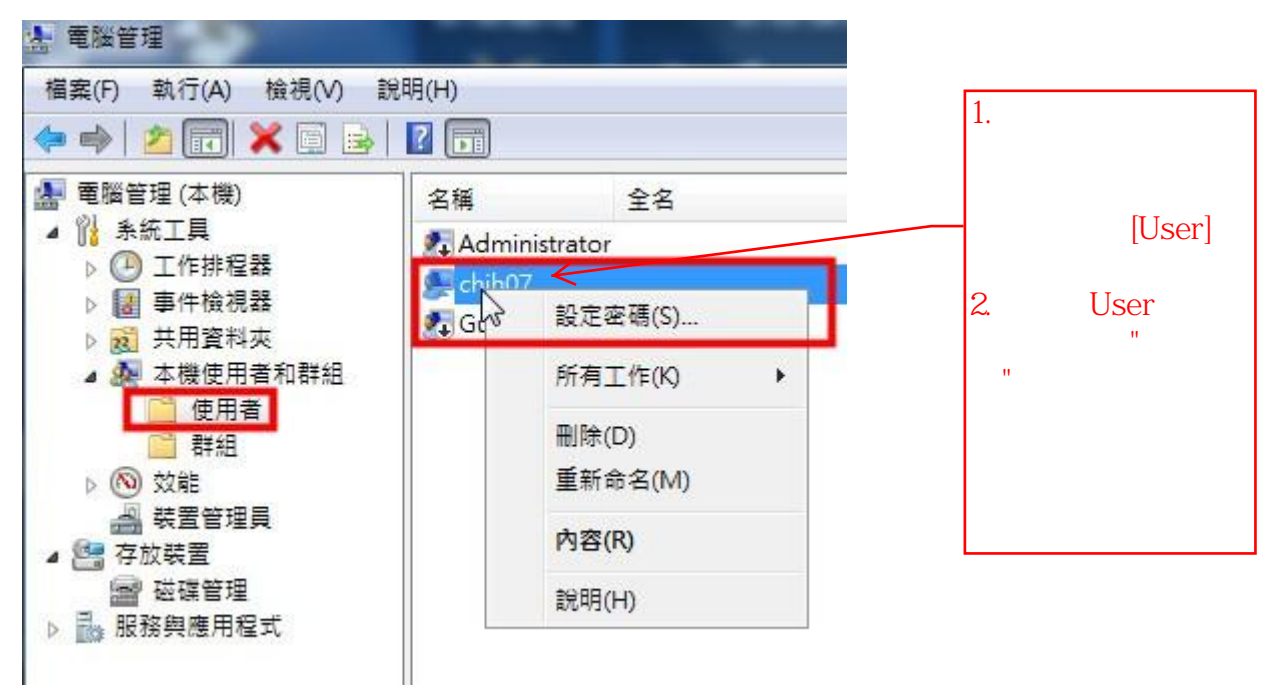

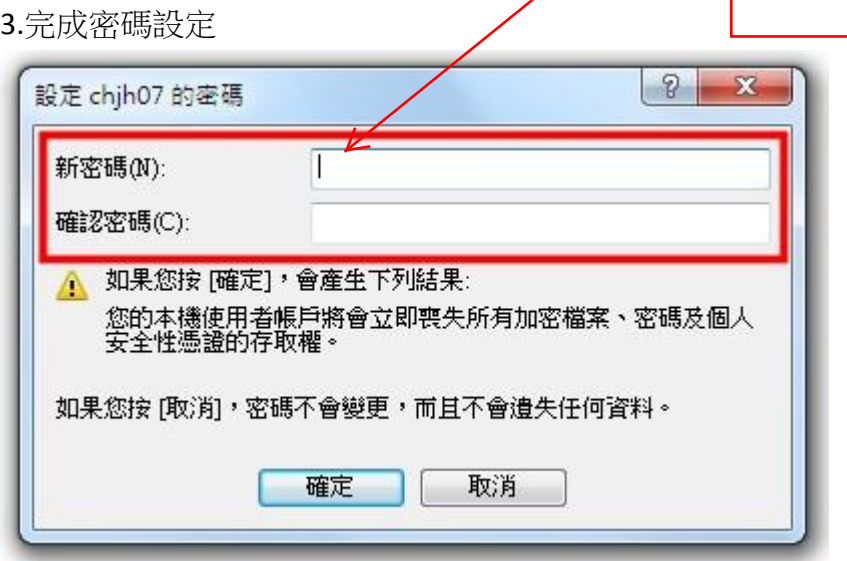

 $\overline{1}$ .

## 4.桌面空白處按右鍵點選個人化

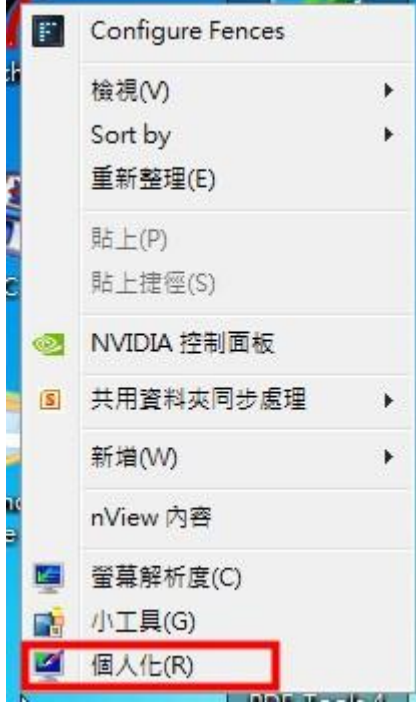

5.右下方點選螢幕保護裝置

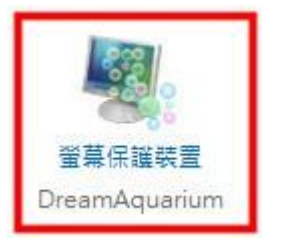

6.設定螢幕保護方式,等候時間設定 10 分鐘以內,務必勾選「繼續執行後,顯示登入畫 面」

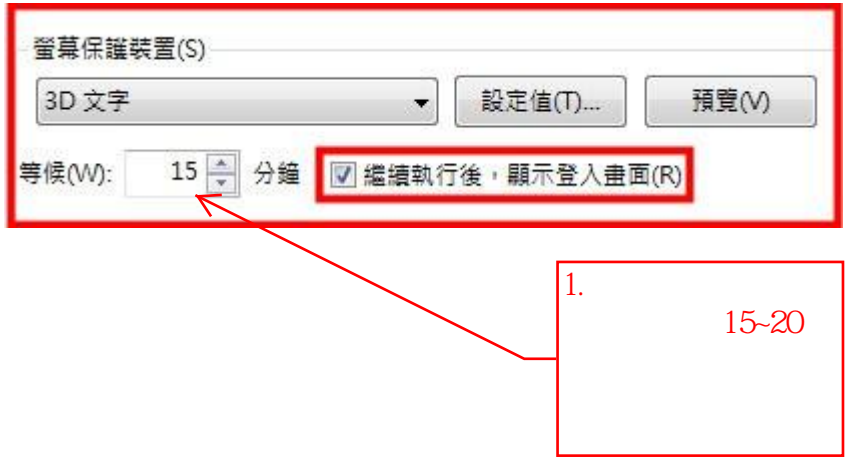